# **Příklady MS Dynamics NAV – Vytváření Vratek**

Budou sloužit i pro samostudium a bude uloženo ve studijních materiálech

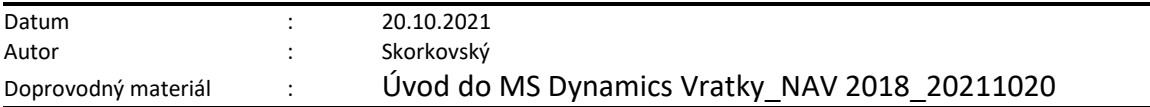

Vratky se využívají pro přijetí kompenzace od dodavatele za zakoupené zboží, se kterým nejste spokojeni a jsou taky důležité pro nahrazení nákladů a udržování uspokojivých vztahů s dodavateli. V případě **Nákupní vratky** navazuje kontakt s dodavatelem obvykle tentýž nákupčí, který je zodpovědný za interakci s daným dodavatelem.

Správa vratek dodavatelům zahrnuje řadu úloh. Jejich počet a rozsah obvykle závisí na tom, kdo vratku iniciuje: samotná společnost (například při nespokojenosti s kvalitou koupeného zboží nebo v případě nesprávné dodávky) nebo vlastní zákazník společnosti. Bez ohledu na iniciátora však obvyklý proces vratky orientovaný na zákazníka může zahrnovat následující úlohy:

- Určení dohody o kompenzaci s dodavatelem
- Zapsání částky na vrub dodavatele prostřednictvím přijetí dobropisu za fyzicky vrácené zboží nebo prostřednictvím snížení nákupní ceny (pokud společnost nemusí fyzicky zboží vracet)
- Vytvoření nákupní objednávky náhrady (pokud je náhrada součástí dohody o kompenzaci)

## **S procesem orientovaným na dodavatele souvisí několik interních úloh zpracování:**

- Dodání zboží dodavateli (pokud je součástí dohody o kompenzaci nákupní vratka včetně opravy)
- Přijetí nahrazeného nebo opraveného zboží
- Zajištění přesné hodnoty zásob zboží, které má být vráceno dodavateli
- Kombinování několika dodávek vratek stejnému dodavateli do jednoho dokladu dobropisu

## **To vše platí i pro prodejní vratky, pro které jsou konstruovány oba dva příklady.**

## **Jednoduchý příklad na začátek příkladu: prodej vadného zboží a jeho reklamace (vrácení)**

## **Příklad č.1.**

a) Prodej zboží zákazníkovi – uvádíme jenom prodejní řádek. Jde o zákazníka 10000 (což je pro řízení vratek klíčové)

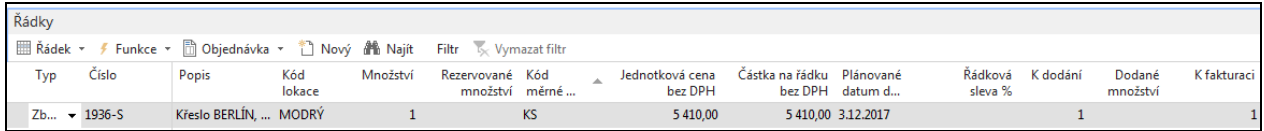

b) zaúčtujeme prodejní doklad (**F9**) a následně položky zboží (**Ctrl-F7**) budou mít tento tvar :

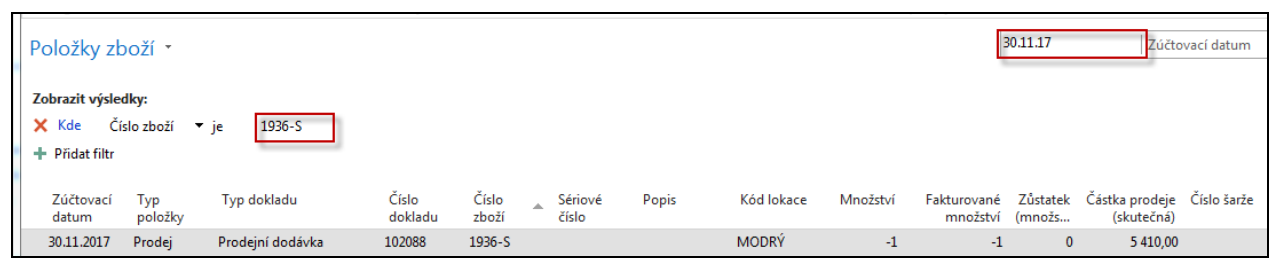

- c) dozvíme se, že dodávané křeslo bylo dodáno se zlomenými područkami, a že zákazník chce, abychom si to křeslo odvezli zpět a vykopenzovali již vydanou fakturu.
- **d)** Najdeme v menu **Objednávky prodejní vratky** (dále jen **OPV**)a vytvoříme nový doklad tohoto charakteru (**Objednávka prodejní vratky**) s pomocí ikony **CTRL-N .** Do hlavičky dokladu zadejte číslo zákazníka (10000) a typ dobropisu jako **Opravný daňový doklad**. A doplňte do hlavičky Prodejní vratky **Kód externího dokladu**=EXT\_001 (volba pro tento příklad). Pomocí funkce **Kopírovat doklad** vyberte poslední právě vytvořenou prodejní objednávku (dále jen **PO**) a zkopírujte řádky do řádků **Objednávky prodejní vratky**. Systém automaticky zajistí, že řádky vratky jsou přes **Číslo vyrovnání** spojeny s položkami prodeje vráceného (reklamovaného) zboží. **Pozor :** musíte mít v nastavení Prodeje a pohledávek zatržené políčko **Nutné vrácení přesných nákladů.**

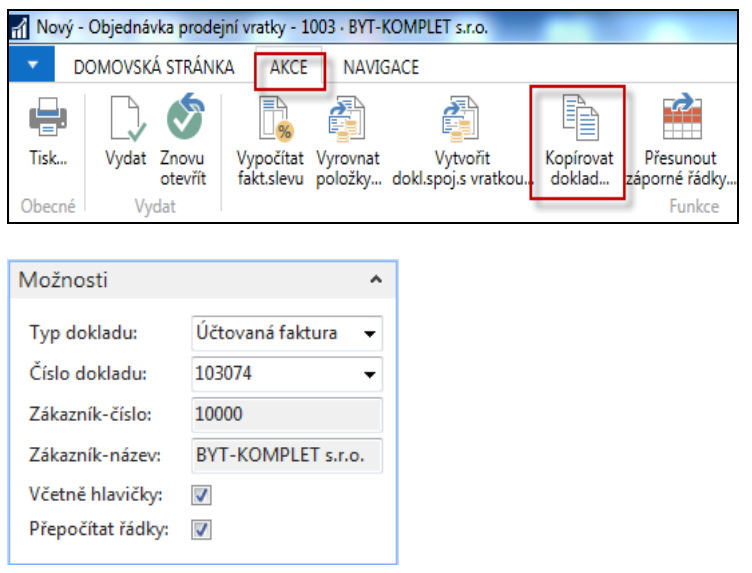

Do vytvořeného řádku Objednávky prodejní vratky (dále jen **OPV**) doplňte **Kód příčiny=Špatné**, který je pro reklamaci klíčový.

e) Řádky Objednávky prodejní vratky (**OPV**) budou mít tuto podobu:

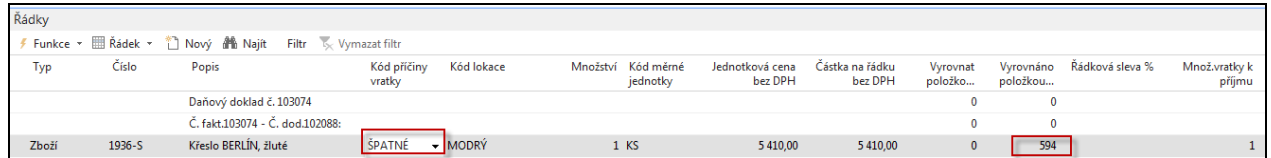

f) Na rozdíl od dalšího příkladu nebudeme už **OPV** doplňovat a pouze ji zaúčtujeme (F9) a podíváme se na vniklé položky a doprovodné doklady jako je např. Dobropis, který zobrazíme např. pomocí Navigovat z položek zákazníka 10000.

## Položky zákazníka

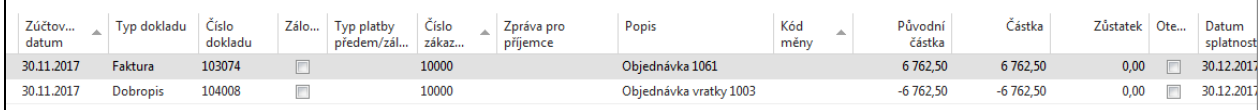

## Dobropis (pouze jeho řádky)

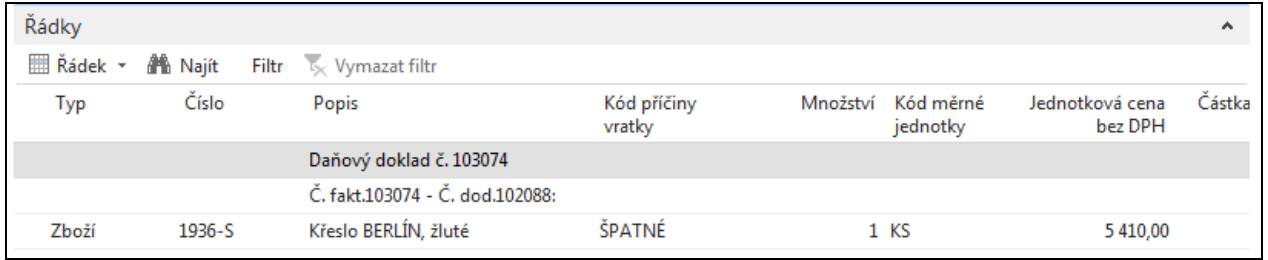

## Položky zboží 1936-S

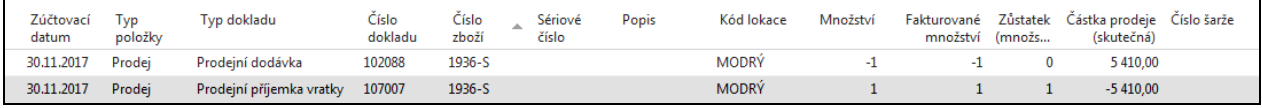

# Položky hlavní knihy s použitím filtru na čísla položek (3706..3710)

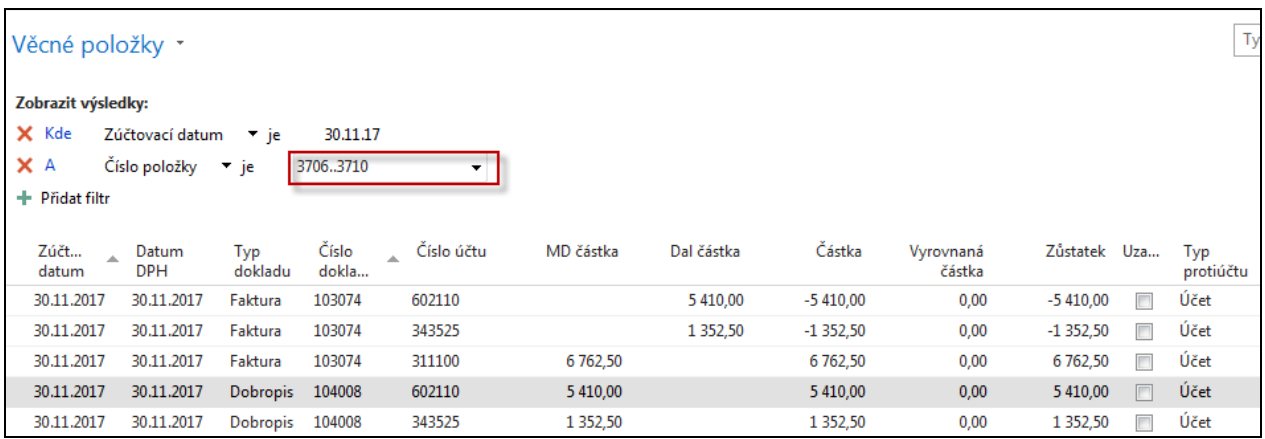

## Zaúčtovaná příjemka vratky s vadným zbožím zobrazená s pomocí položek zboží a Navigačního nástroje (pouze řádky)

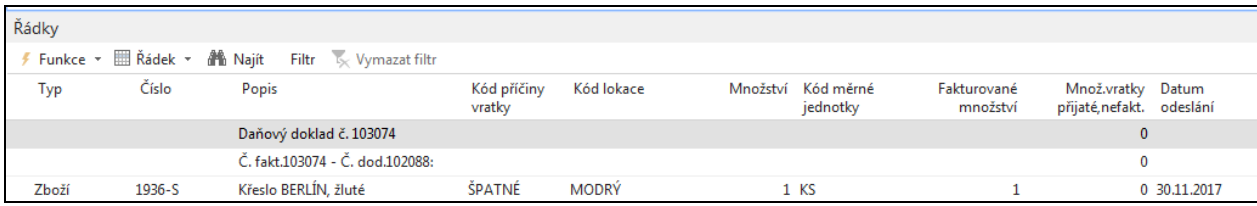

## **Příklad č. 2 – opakování příkladu z PWP prezentace (doplňkový příklad)**

1. Nastavení v Prodeji i Nákupu podle instrukcí vyučujícího (Nutné vrácení nákladů) a dále zkontrolovat kódy příčiny vratky. V příkladu č.1. to nebylo zapotřebí, protože systém sám doplnil Číslo vyrovnání položky do řádek prodejní vratky. Toto bylo už ukázáno sekci Dobropisy

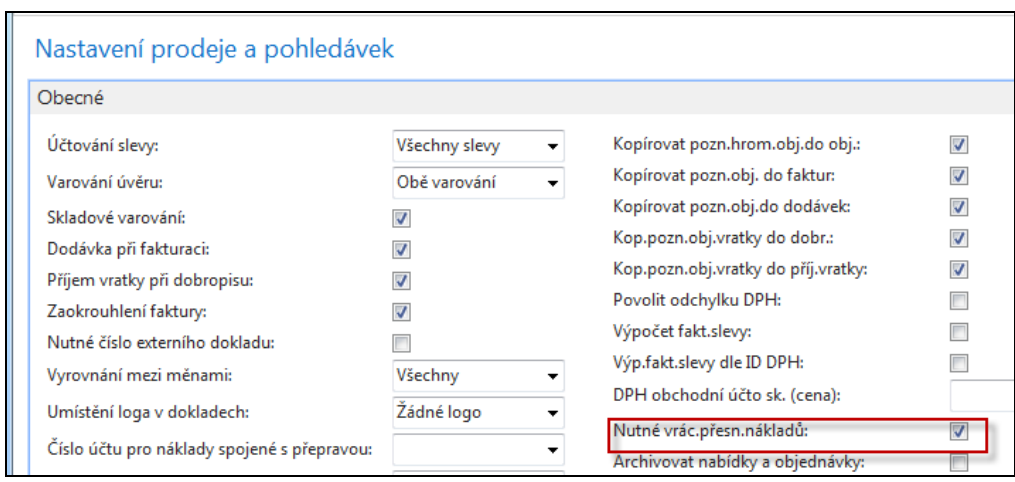

2. **Scénáře v češtině a angličtině** – vybraní studenti mohou toto zadání interpretovat a namalovat schéma na tabuli. Opět je to uvedeno i PWP prezentaci Vratky.

*A representative from customer 10000 calls a salesperson at Cronus and says that he received five units of item 70011 instead of item 70010 and that two units of item 1964-W were delivered damaged.*

*The customer explains that the wrong delivery of item 70010 was his own fault, while item 1964-W appeared to have been damaged during shipment.* 

*The salesperson and the customer agree that item 70011 must be returned to Cronus and a replacement of the same quantity of item 70010 will be shipped to the customer. Regarding this replacement, Cronus will charge the customer a restock fee of 5% of the original order amount.* 

*Meanwhile, item 1964-W should not be returned, and the parties agree to settle the case by Cronus providing the customer with a sales allowance of 15% off the price of the item.*

Obchodní zástupce zákazníka 10000 zavolá prodejci firmy Cronus, a sdělí mu, že místo zboží 70010 mu bylo dodáno 5 ks zboží 70011, a že 2 ks zboží 1964-W byly dodány poškozené. Zákazník vysvětluje, že nesprávné doručení položky 70010 bylo jeho vlastní vinou, zatímco zboží 1964-W bylo poškozeno během přepravy.

Prodejce firmy Cronus i zákazník souhlasí s tím, že položka 70011 bude vrácena společnosti Cronus a bude dodáno to co zákazník skutečně požaduje (původně omylem objednal zboží 70011), tedy 5 ks zboží 70010.

Pokud jde o tuto výměnu (70010 za 70011), bude Cronus účtovat zákazníkovi poplatek za přeskladnění zásob ve výši 5 % z původní částky objednávky.

Dále zboží 1964-W poškozené v průběhu přepravy nebude vráceno, a strany se dohodly, že případ vyřeší tím, že Cronus poskytne zákazníkovi slevu na prodeji ve výši 15 % z ceny zboží 1964-W.

# **První část příkladu:**

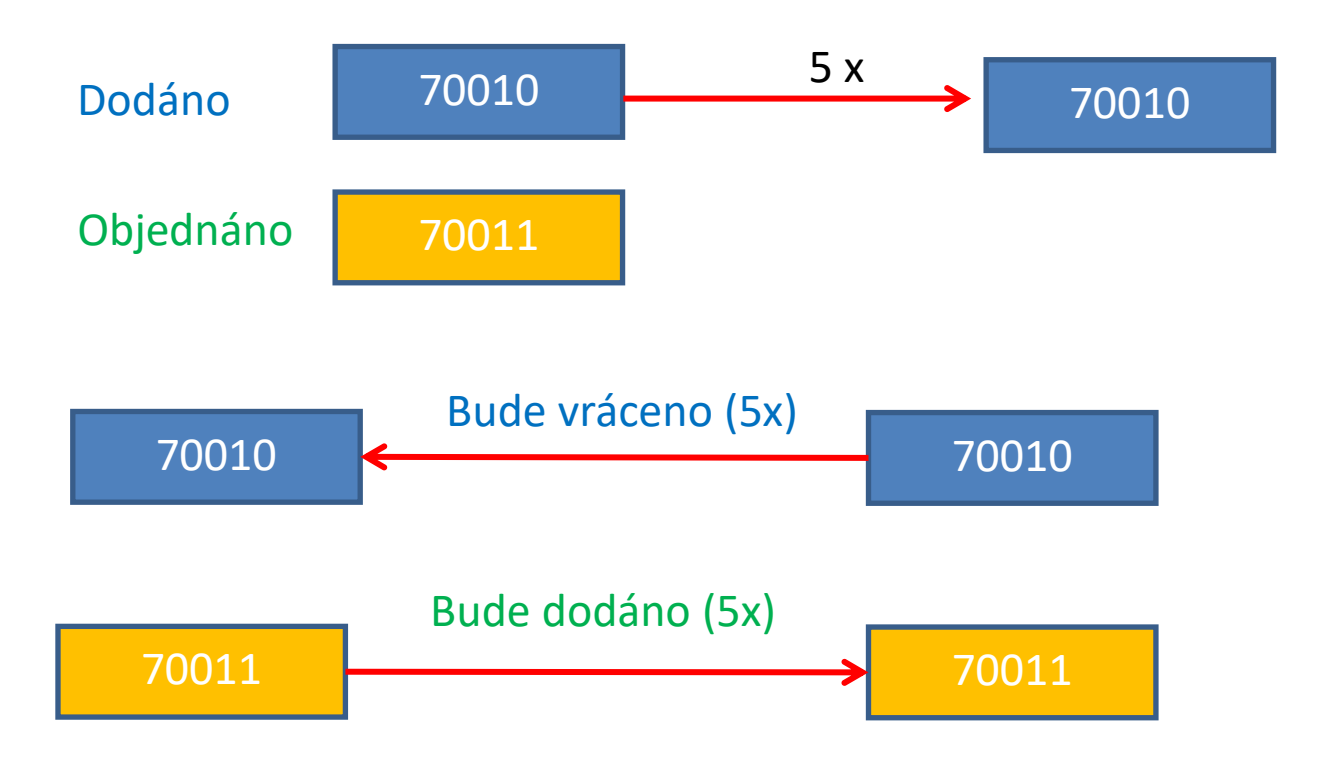

Nové zaskladnění prodeje bude zákazníkovi účtováno ve výši 5 % celkové objednané částky. Byla to jeho chyba, že si neobjednal 70011.

## **Druhá část příkladu:**

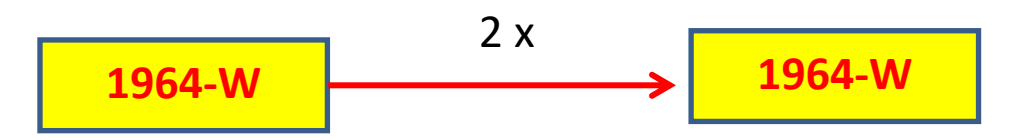

Zboží se nevrátí, protože za to, že bylo doručeno poškozené můžeme my. Zákazník zboží přesune do jiné kvalitativní třídy a my ho budeme kompenzovat 15 % z původní celkové ceny zboží

3. Prodejte zákazníkovi (z lokace **Modrý**) 5 ks 70011 a 2 ks 1964-W. Zkontrolujte saldo (položky zákazníka i zboží).

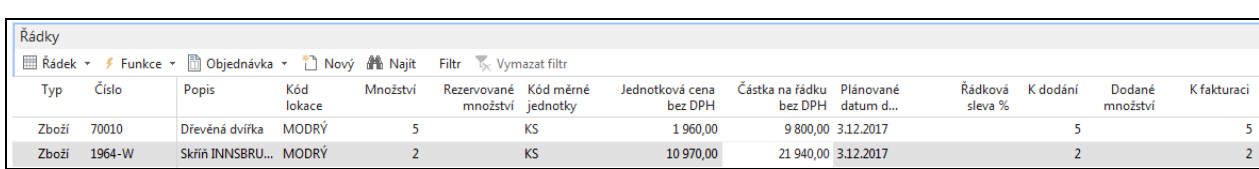

Prodejní řádky naší modelové **PO** vypadají takto:

Zaúčtuje se to a začne se řešit, že došlo k omylu (místo 70010 bylo dodáno 70011), a že zboží 1964-W se nějak pokazilo během transportu

4. Vytvořte **objednávku vratky** ikonou **Ctrl-New**. Pomocí funkce **Kopírovat doklad** vyberte poslední **PO** a zkopírujte řádky do řádků objednávky prodejní vratky (**OPV**). Systém automaticky zajistí, že řádky objednávky prodejní vratky jsou přes **Číslo vyrovnání** spojeny s položkami prodeje vráceného (reklamovaného) zboží. Postup je v podstatě identický s tím, který jsme dělali už v příkladu č.1. Ale jen do určité míry, protože po automatickém vytvoření dvou řádků budeme řádky prodejní vratky ručně dále modifikovat, abychom vyřešili co nejefektivněji způsoby reklamace:

Původní řádky Prodejní vratky před modifikací

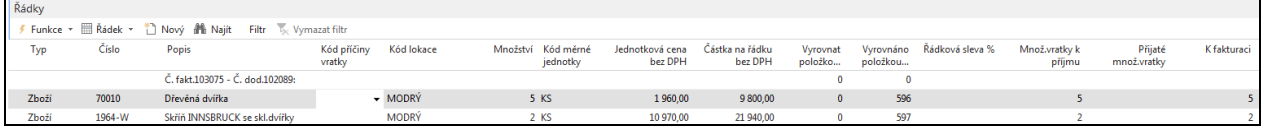

Zkontrolujte to tak, že z horního menu Zobrazit si zobrazíte v řádcích sloupec Vyrovnáno položkou zboží a zkontrolujte, zda tomu tak skutečně je. Automatické doplnění je dáno zatržení políčka **Nutné vrácení přesných nákladů** v Nastavení prodeje a pohledávek! Podívejte se na nápovědu k tomuto políčku (cože někdy není jednoduché najít)

Doplňte v řádcích **Kódy příčiny**. Zboží 70010 to bude **Špatné** a pro 1964-W to bude **Vadné**. Do hlavičky vratky doplňte číslo externího dokladu SR\_001.

Dále doplňte třetí řádek vratky zbožím 70011, ale se záporným množstvím **– 5**. Po zaúčtování to vytvoří automatickou dodávku správného zboží, které zákazník původně mylně specifikoval (chtěl 70011 a požadoval 70010)

Vzhledem k tomu, že musíme zákazníka za jeho chybu "potrestat" musíme zaúčtovat poplatek za **Nové zaskladnění prodeje** ve výši 5 %, což reprezentuje 4 řádek prodejní vratky. Toto navazuje na příklad o vedlejších nákladech. V tomto momentě je potřeba udělat přiřazení poplatku tak jak jsme to dělali v sekci **Vedlejší náklady**.

V tomto čtvrtém řádku zadejte **Množství =5** a pomocí informace na řádku, ve kterém se nachází původní cena 70011 vypočítejte 5 % ceny poplatku, tedy 1960 x 0,05=98 (využije kalkulační schopnost MS Dynamics NAV 2018 přímým zadáním vzorce do pole **Jednotková cena bez DPH.** POZOR: na rozdíl od Excelu se v MS Dynamics NAV nepoužívá ve vzorečcích symbol Rovná se (=)

**POZOR**: pole Množství je kladné, ale poplatek je **negativní**, protože platit bude zákazník, a to z toho, důvodu, že v zadání je napsáno, že je to jeho vina. **Znaménko mínus prosím doplňte ručně**. Jde zde o náklad za naskladnění (put-away) a manipulaci s navráceným zbožím a vyskladnění nového náhradního zboží (70010 )

Pomocí tlačítka **Řádek** otevřete okno Přiřazení poplatku zboží a do políčka **Množství k přiřazení** v prvním řádku dejte **5** a použijte tlačítko OK.

Původní řádky Prodejní vratky po modifikaci popsané výše

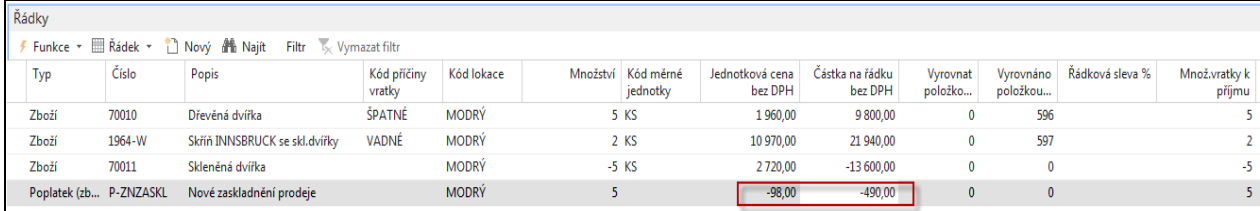

### Řádky přiřazení Nového zaskladnění prodeje:

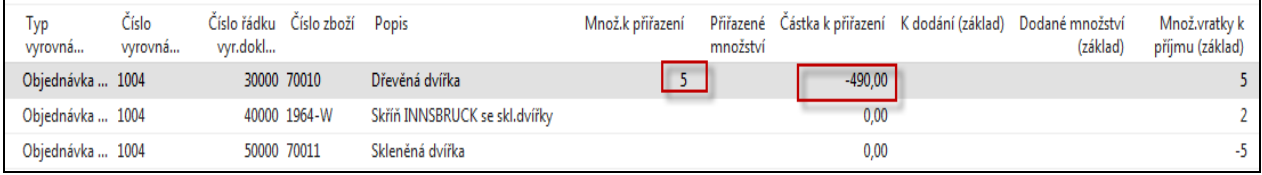

### **Poslední modifikace řádků PV se týká vadného zboží 1964-W**

Smažeme řádek se zbožím 1964-W s pomocí **Ctrl-DEL** když stojíme na tomto řádku. Jde tedy pouze o refundaci (nikoliv vrácení zboží ), takže musíme vystavit pomocí níže uvedeného postupu nový řádek pro poplatek . Tedy budeme naopak platit my zákazníkovi a to 15 % z ceny 2 ks zboží 1964-W. Jde o výpočet 10970\*0,15=1645,50 za jednu skříň **1964-W**.

Vytvoříme Nový řádek s poplatkem a typem **Příspěvek na prodej** pro Množství =2. Tlačítko Řádek-> Přiřazení poplatku a pomocí ikony Odstranit smažte původní řádky, kde figuruje zboží 70010 a 70011 a dále pak tlačítko **Funkce->Kopie řádků dodávky** (původní prodejní objednávka), kde figuruje zboží 1964-W a vyberte řádek s 1964-W ->OK a opět Množství k přiřazení zadejte Množství k přiřazení 2 a toto potvrďte tlačítkem ESC nebo OK. Je ovšem možné, že se řádek se zbožím 1964-W do oken, ve kterém se přiřazují poplatky automaticky přesune (bez kopírování řádků).

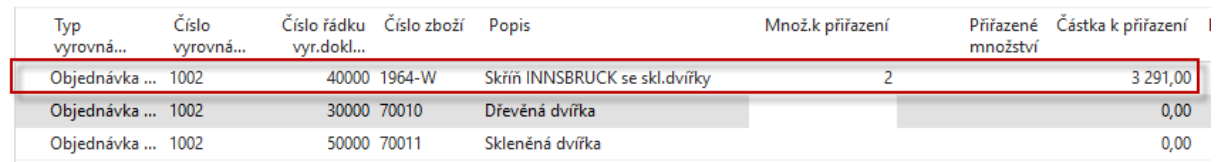

V poli Jednotková cena bez DPH vypočítejte 15 % z ceny 1964-W, tedy 10970 x 0,15=1645,50 a níže uvidíte, jak po těchto krocích vypadají všechny takto vytvořené řádky objednávky vratky.

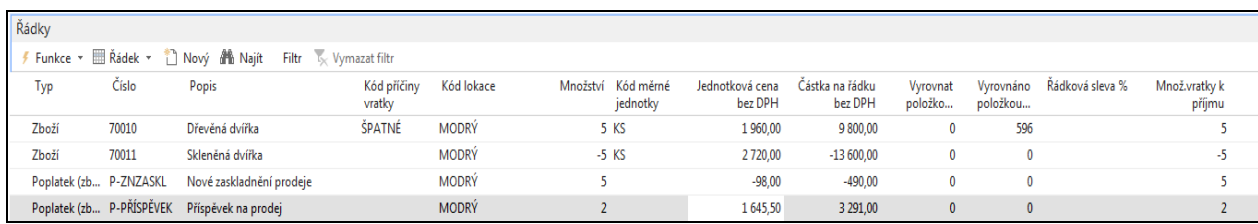

**MS Dynamics NAV neumí pracovat se zápornými množstvími v řádcích**, které v řádcích právě vytvořené prodejní vratky máme. Proto je v MS Dynamics NAV funkce **Přesunout záporné řádky**. Najděte tuto funkci a uvidíte toto okno:

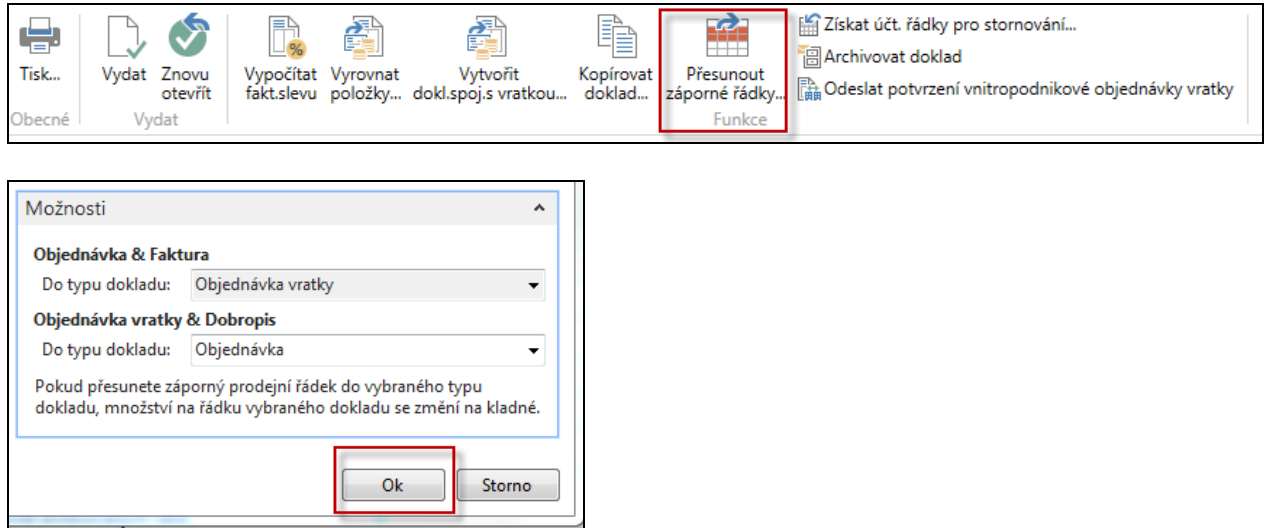

**OK**-> a program si sám najde řádky se záporným množstvím, tyto řádky vymaže a vytvoří dokument vybraného typu (v našem případě jde o Objednávku). Toto číslo si někde poznamenejte.

┘

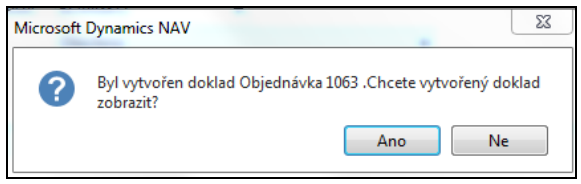

Po stisknutí tlačítka **Ano** dostaneme novou Prodejní objednávku (viz řádky níže) na dodávku 5 ks požadovaného zboží 70011, kterou okamžitě zaúčtujte pomocí **klávesy F9.**

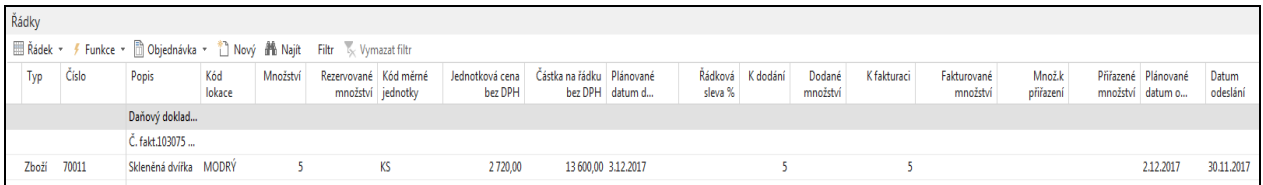

#### Položky zboží 70011

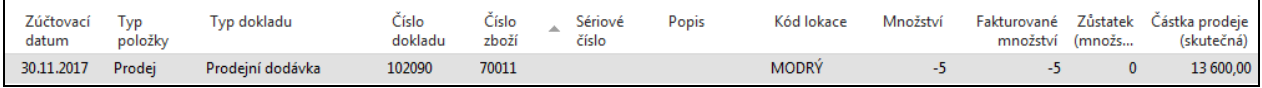

Vraťte se zpátky do Prodejní objednávky vratky a uvidíte:

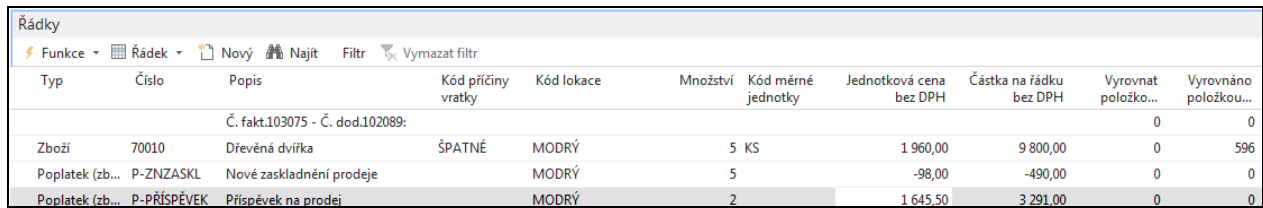

 Objednávku prodejní vratky zaúčtujte pomocí **F9** a v Historii Prodeje zkontrolujte účtované příjemky vratky a účtované dobropisy. Dále zkontrolujte položky zákazníka s pomocí **Ctrl –F7** z karty zákazníka 10000 a zjistíte, co se odehrálo. Přitom se zaměřte na poslední dvě faktury a dobropis. K dokumentům se dostaňte pomocí funkce **Navigovat**

#### Položky zákazníka:

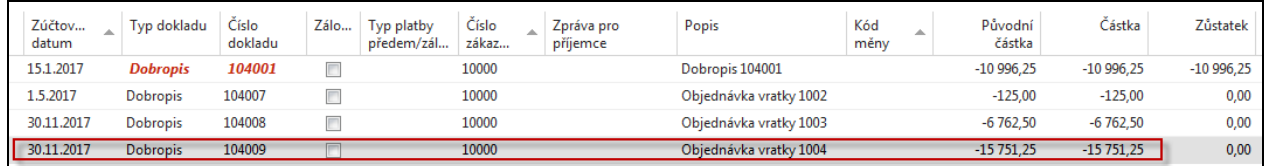

#### Dobropis:

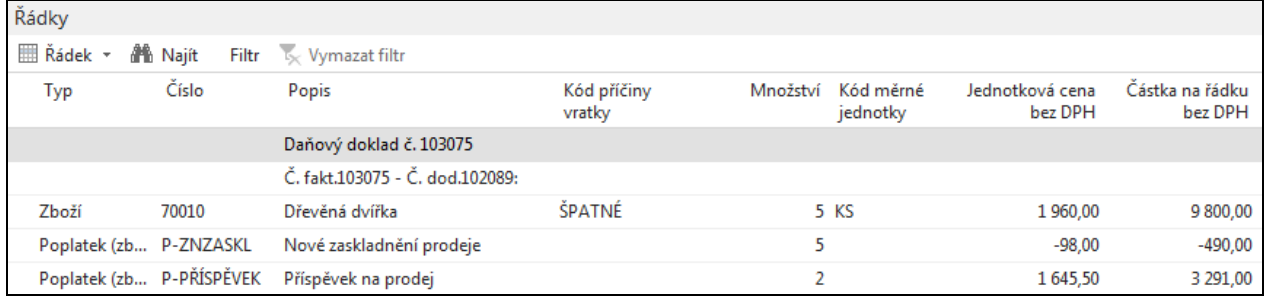

### Položky zboží (pozor na filtr)

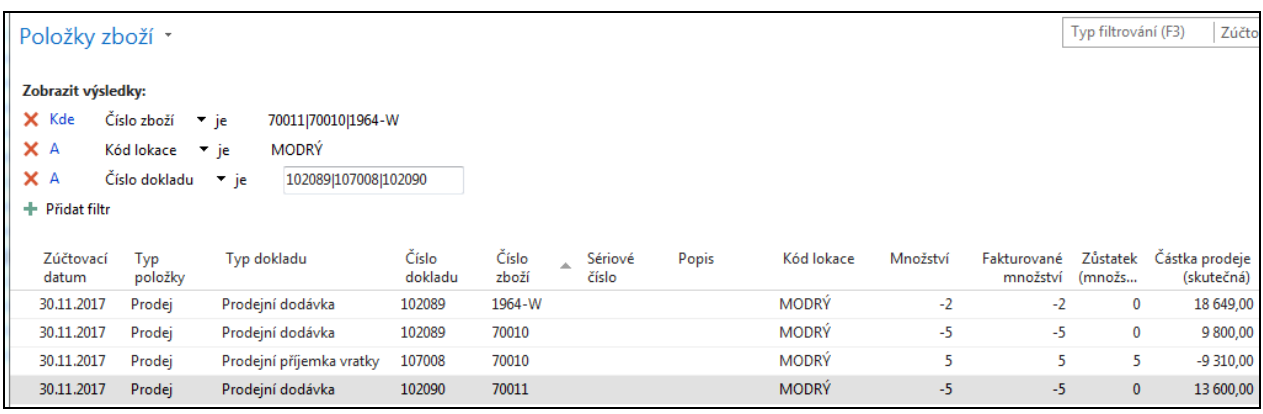

Položky ocenění zboží získané z dobropisu a s pomocí funkce Navigovat:

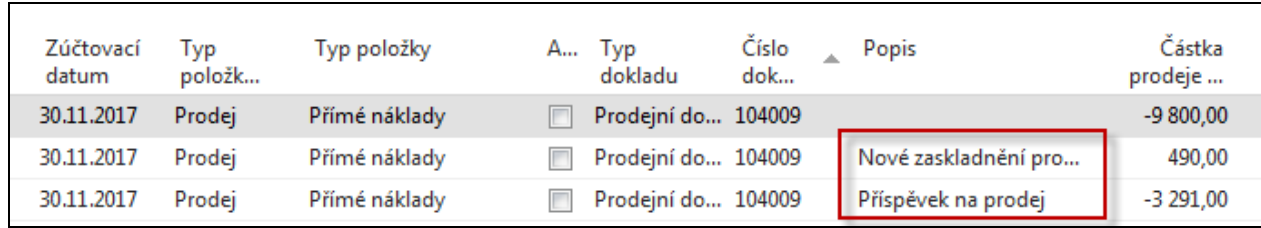

Tento pohled není v PWP Vratky uveden !!!

# **Benefity:**

- **Lepší kontrola reklamací**
- **Reklamace – externí reakce zákazníka**
- **Reklamace - naše reakce na špatnou kvalitu dodávaného zboží.**